## $\frac{3}{2}$ BiM Archicad ETIPS

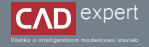

## TVORBA VLASTNÝCH TYPOV ČIAR

Keď sa dostanete do bodu, že vám nepostačuje zabudovaná knižnica rôznych typov čiar, je možné si ponuku jednoduchým spôsobom rozšíriť. Stačí si len potrebnú čiaru vlastnoručne nakresliť a uložiť do zoznamu.

1. V prvom kroku si v Archicade otvoríme ľubovoľný pôdorys a nájdeme projektový počiatok.

3. Nový typ čiary si teraz uložíme do knižnice. V hornej lište klikneme na : "*Volby*" - "*Atributy prvků*" - "*Čáry...*".

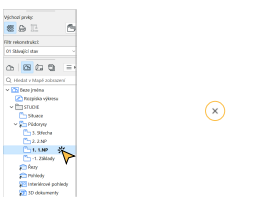

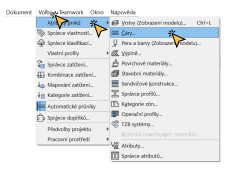

4. Otvorí sa nám knižnica čiar, v ktorej klikneme na tlačidlo "Nová..." v ľavom dolnom rohu.

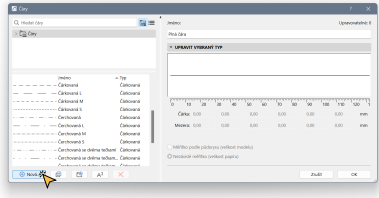

2. Následne si zvolíme 2D nástroj "*Čára"* a od projektového počiatku nakreslíme tvar našej novej čiary. Fantázii sa samozrejme medze nekladú. Hneď potom si ju celú označíme a stlačením kláves "CTRL+C" skopírujeme.

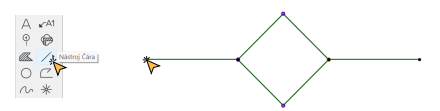

5. Teraz si zvolíme možnosť čiary ako "Symbolová" a taktiež novú čiaru pomenujeme. Potvrdíme "OK".

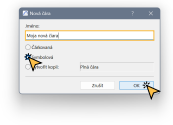

Nová čiara sa nám uložila do zoznamu, avšak jej tvar ešte nezodpovedá tej, ktorú sme si na začiatku vytvorili v 6. pôdoryse. Preto klikneme na tlačidlo "*Vložit vzor*".

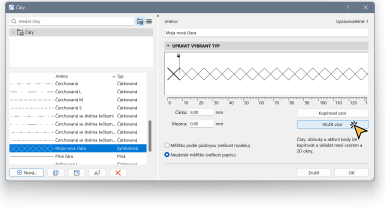

Ako môžeme vidieť, nový vzor sa nám objavil v náhľade. Je možné mu ešte zmeniť celkovú veľkosť a rozostup medzi 7. jednotlivými segmentami.

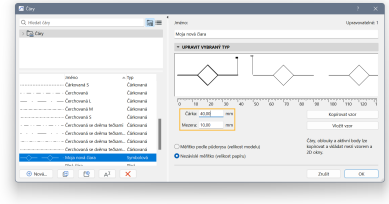

Po zmene nastavenia veľkosti a rozostupu sa nám čiara opäť ukáže v náhľade. Ak sme s ňou už spokojní, zaklikneme 8.ešte možnosť "*Nezávislé měřítko*", vďaka ktorej bude čiara automaticky meniť veľkosť podľa mierky pôdorysu. Pre potvrdenie všetkých nastavení a uloženie našej čiary klikneme na "OK".

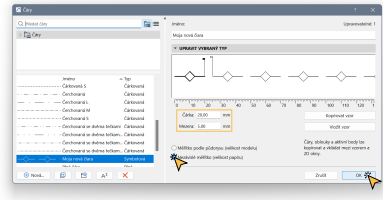

Na záver si vyskúšame funkčnosť novej čiary. Opäť si zvolíme 2D nástroj "*Čára*" a jednu si nakresíme. V zápätí ju aj 9. označíme.

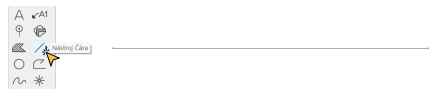

Ako vidíme, čiara sa nám zmenila. Týmto spôsobom si vieme ukladať do knižnice ľubovoľný počet čiar a následne 11.ich aplikovať či už v 2D nástrojoch *Čára, Lomená Čára, Oblouk, Křivka* alebo aj všade tam, kde je možné meniť obrysové čiary prvkov. Taktiež je možné použiť ju na rozhraní vrstiev v sendvičovej konštrukcii.

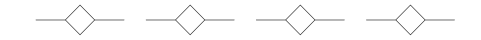

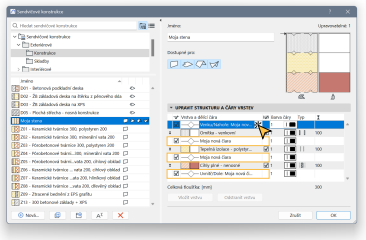

10. V hornej infopaletke potom klikneme na "*Typ čáry*" a v zozname nájdeme tú našu. Klikneme na ňu.

Majana

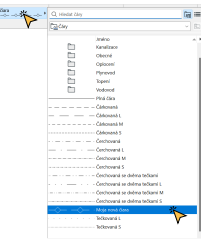

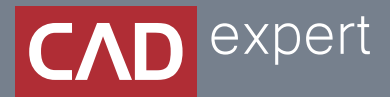

## Všetko o inteligentnom modelovaní stavieb

CAD EXPERT s.r.o. | Tomášikova 19 | 821 02 Bratislava Tel.: 0911 232 707 | E-mail: info@cadexpert.sk WWW.CADEXPERT.SK

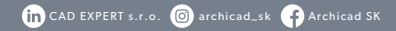